# Catalyst Centerライセンスのユースケースとワ ークフローのトラブルシューティング

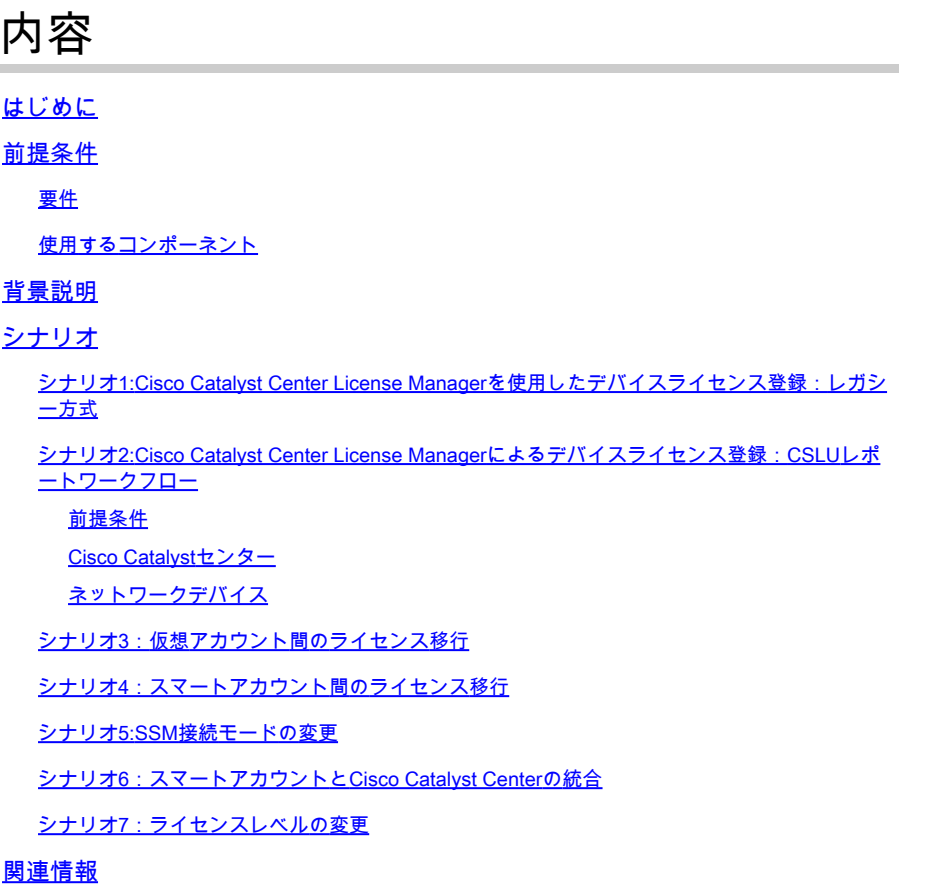

## はじめに

このドキュメントでは、頻繁に発生するさまざまなCisco Catalyst Centerライセンスシナリオに ついて説明します。

# 前提条件

### 要件

このドキュメントに関する固有の要件はありません。

### 使用するコンポーネント

このドキュメントの内容は、特定のソフトウェアやハードウェアのバージョンに限定されるもの ではありません。

このドキュメントの情報は、特定のラボ環境にあるデバイスに基づいて作成されました。このド キュメントで使用するすべてのデバイスは、クリアな(デフォルト)設定で作業を開始していま す。本稼働中のネットワークでは、各コマンドによって起こる可能性がある影響を十分確認して ください。

# 背景説明

このドキュメントでは、Cisco Catalyst Center (旧称DNA Center)のLicense Managerワークフ ローを使用して、デバイスライセンスの登録、CSSMを介した仮想アカウント間のライセンス移 行などを行う方法の段階的な詳細を説明します。

# シナリオ

シナリオ1:Cisco Catalyst Center License Managerを使用したデバイスライセンス 登録:レガシー方式

ステップ 1:管理者クレデンシャル、またはスーパー管理者権限を持つカスタムロールを使用し て、Cisco Catalyst Centerにログインします。

ステップ 2:Hamburgerに移動し、Tools > License Managerの順に選択します。

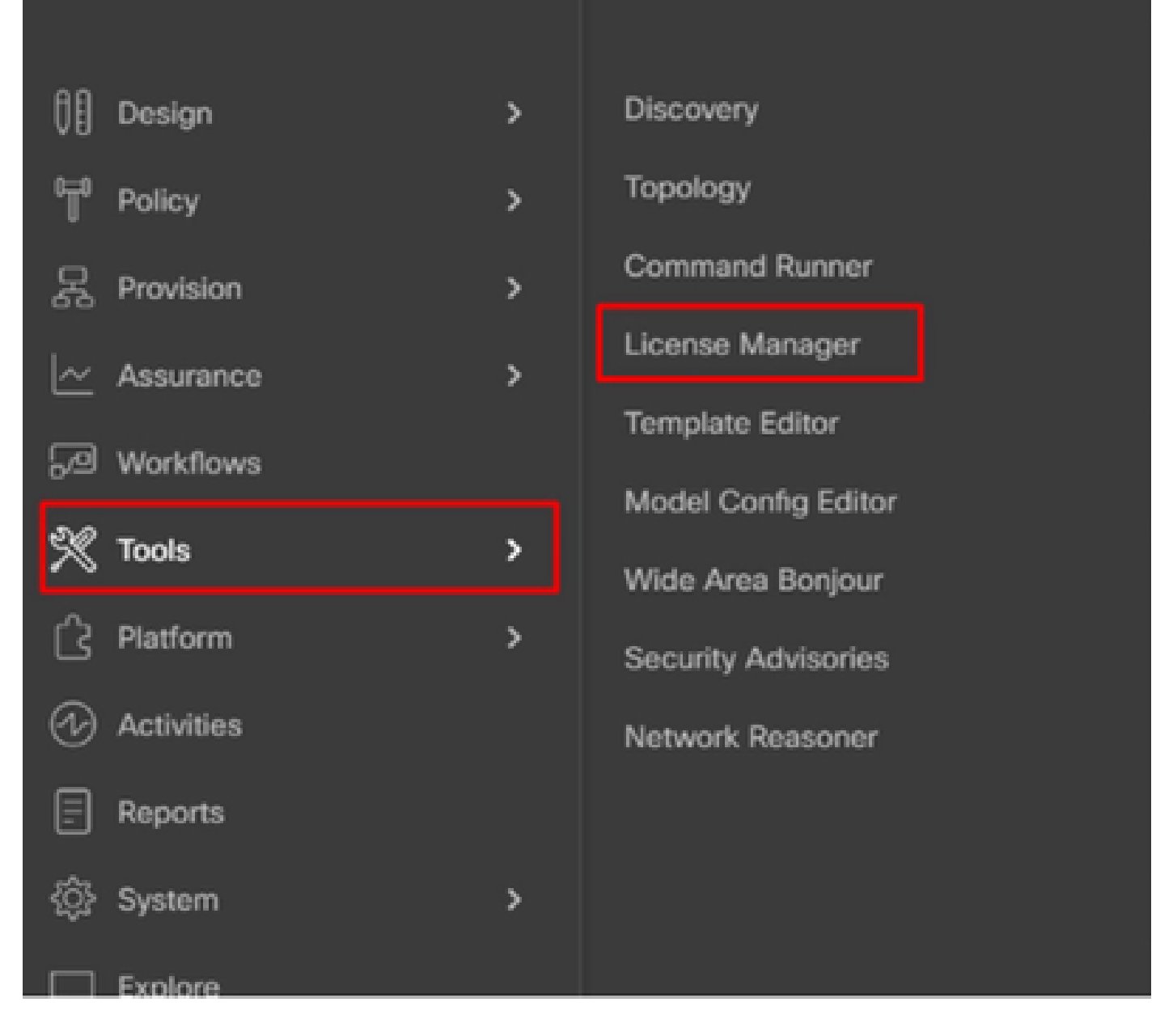

ステップ 3:Devicesタブを選択し、Filterオプションを使用するか、表をスクロールして、ライ センスを登録するデバイスを見つけます。

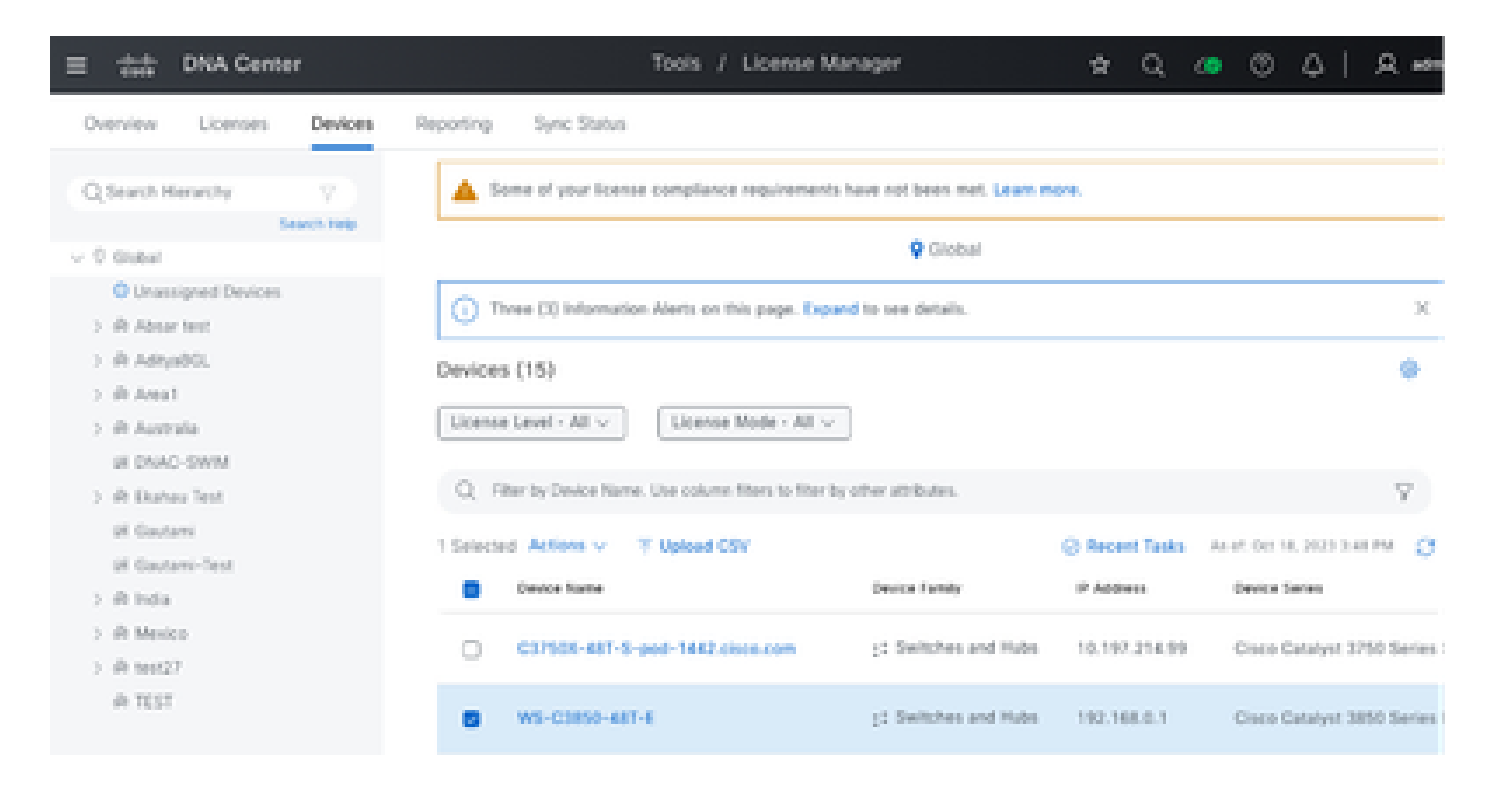

ステップ 4:ライセンスを登録する各デバイスの横にあるチェックボックスをオンにし、Actions > Manage Smart License > Registerの順に選択します。

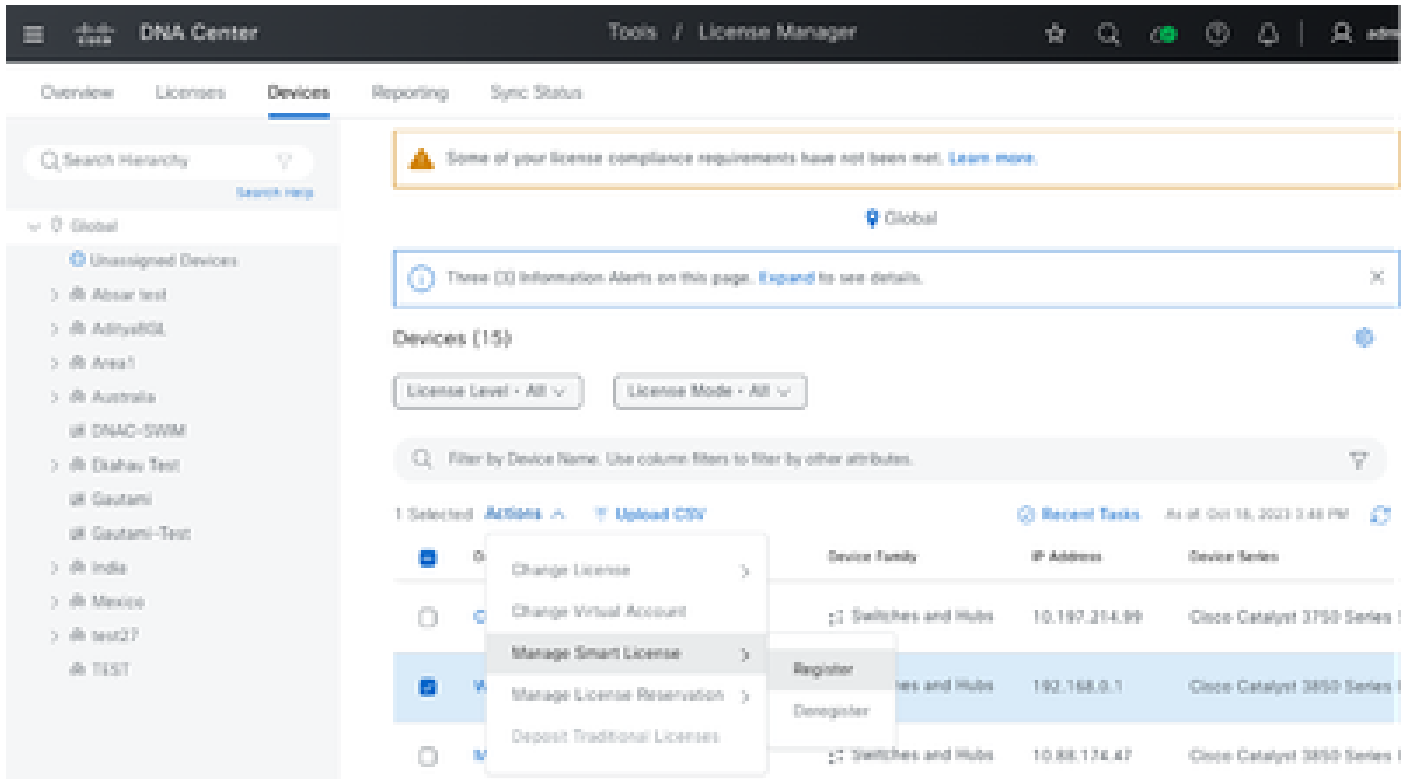

ステップ 5:それぞれのライセンスがデポジットされるバーチャルアカウントを選択し、 Continueをクリックします。

# Register Smart License

#### SMART ACCOUNT

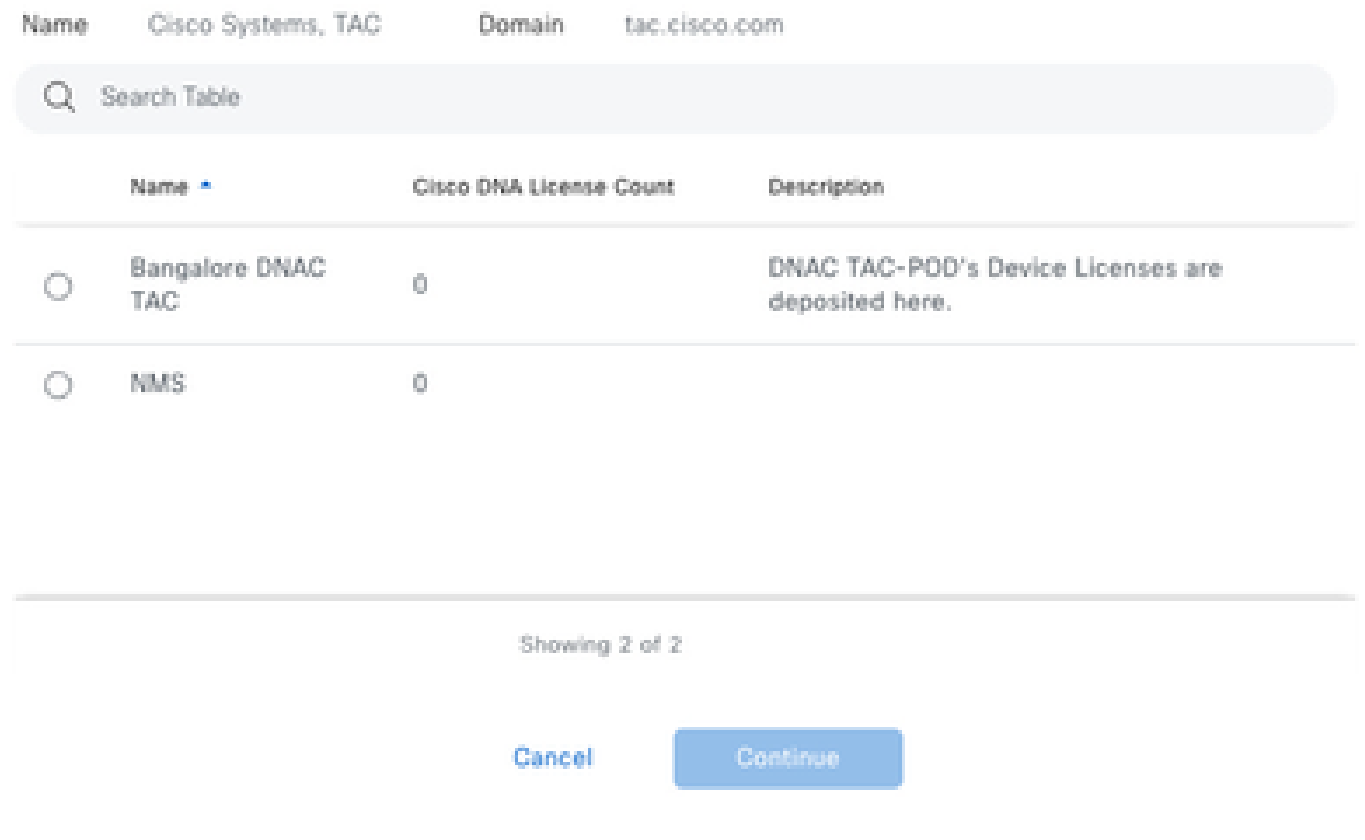

手順 6: Cisco Catalyst Centerは、変更をすぐに適用するか、後で適用するかを尋ねるプロンプ トを表示します。必要なオプションを選択して、Confirmをクリックします。

# Register Smart License

Registering 1 device(s) to Bangalore DNAC TAC

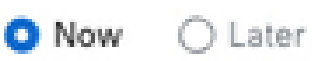

Task Name\*

License mode update

Cancel

Confirm

シナリオ2:Cisco Catalyst Center License Managerによるデバイスライセンス登録 :CSLUレポートワークフロー

- On DNA Center release 2.2.1.0 and devices running 17.3.2 or higher:
	- Devices are no longer required to get registered with CSSM
	- License usage information will be stored in a secured location on the device - RUM or Usage Reports
	- Now, Cisco DNA Center is going to pull the reports and upload it to CSSM
	- Uploads can be done periodically or on demand basis
	- CSSM go through reports and make the respective updates on Virtual Account
	- After that, CSSM is going to sent and Acknowledge to DNAC if report is good
	- Finally, Cisco DNA Center is going to update the license status on GUI and on the Device itself
	- Cisco DNA Center can generate PDF reports for users

### 前提条件

Cisco Catalystセンター

- リリース2.2.1.0以降でCisco Catalyst Centerが稼働している必要があります。
- Cisco Catalyst Centerは、CSSMポータルと通信でき、tools.cisco.comに到達できる必要が あります。
- Catalyst Centerで正しいSSM接続モードを選択する必要があります。CSLUワークフローは 、Catalyst Centerリリース2.3.5.5の時点では、オンプレミスのCSSM(サテライト Server)に は適用されません。
- CSLUワークフローは、AireOSワイヤレスコントローラ(モデル:3504、5520、8540)に は適用されません。

ネットワークデバイス

- デバイスがCisco IOS® XE 17.3.2以降で実行されており、Rumレポート用の十分な領域がフ ラッシュに存在する必要があります。
- デバイスにはnetconf-yangモデルが設定されている必要があり、Cisco Catalyst Centerは Netconfポート830経由でデバイスと通信できる必要があります。

検証するには、次のようにします。

show run | sec netconf-yang

 i. Cisco Catalyst Centerでのデバイス検出時に、CredentialsセクションのNetconfパラメータを 有効にする必要があります。

Discover Devices

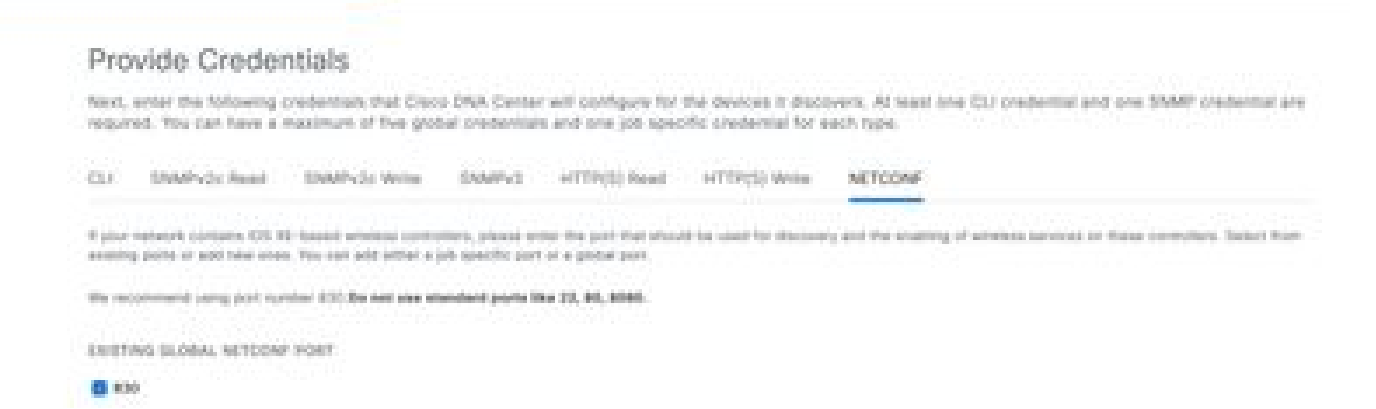

 ii. Netconfパラメータがデバイス検出時に有効ではなかった場合、Cisco Catalyst Centerインベ ントリのEdit Deviceオプションを使用してこれを有効にします。

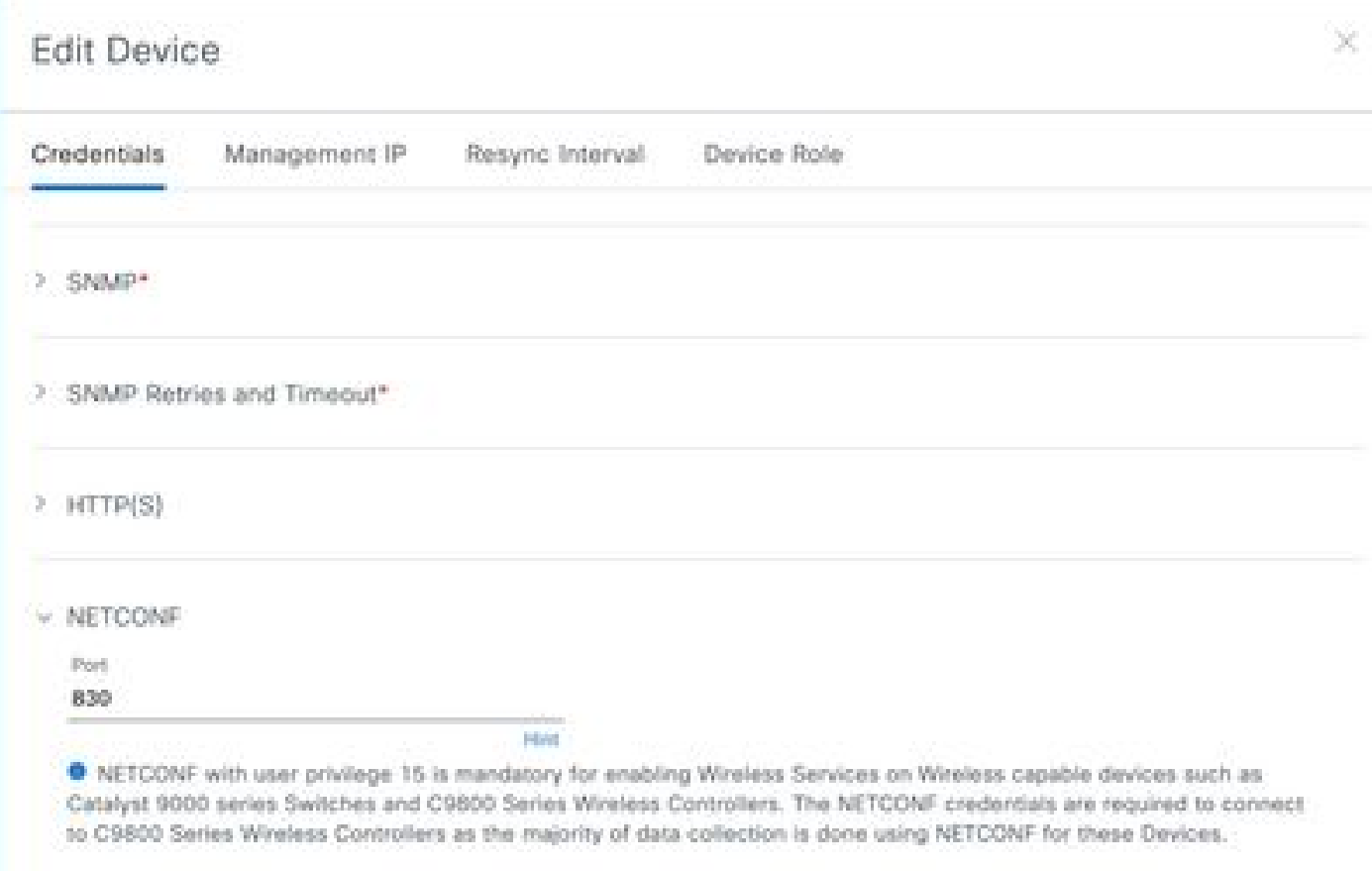

デバイスにはsdn-network-infra-iwanトラストポイントがインストールされている必要があ • ります。これはCisco Catalyst Centerによって実行されます。

検証するには、次のようにします。

show crypto pki trustpoint sdn-network-infra-iwan (トラストポイントを確認するため)

show crypto pki certificates verbose sdn-network-infra-iwan(トラストポイントの詳細を確認する ため)

sdn-network-infra-iwanトラストポイントがインストールされていない場合は、次の手順を • 実行します。

ステップ 1:管理者クレデンシャル、またはスーパー管理者権限を持つカスタムロールを使用し て、Cisco Catalyst Centerにログインします。

ステップ 2:Hamburgerに移動し、Provision > Inventoryの順に選択します。

ステップ 3:トラストポイントをインストールするデバイスを選択し、Actions > Telemetry > Update Telemetry Settingsの順にクリックします。

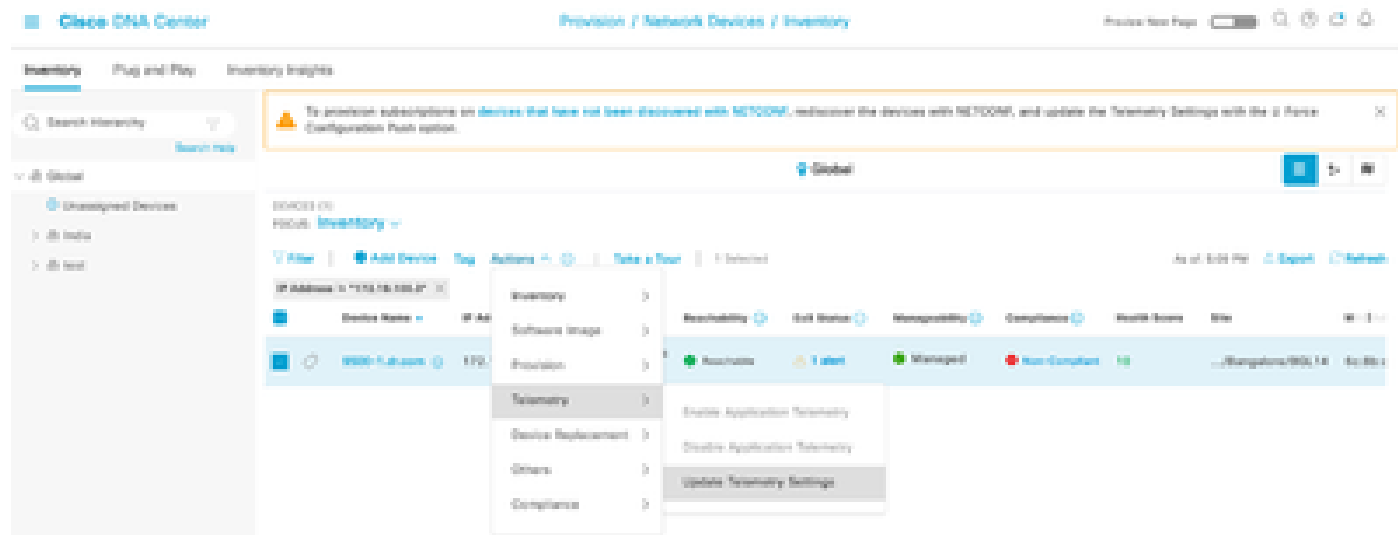

ステップ 4: Force Configuration Pushを選択し、Nextをクリックします。

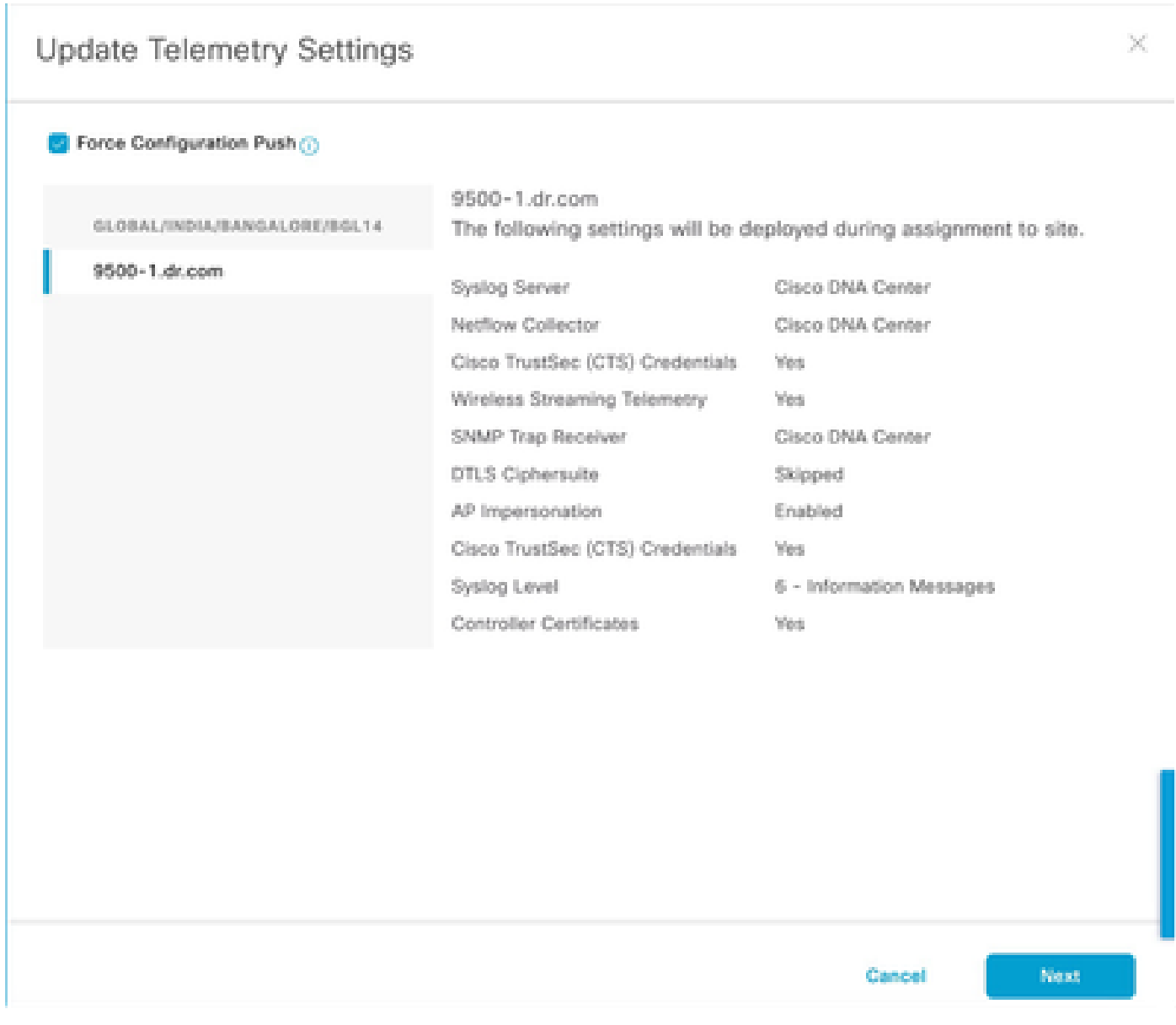

# ステップ 5:Nowを選択して、Applyをクリックします。 これは実稼働には影響しません。

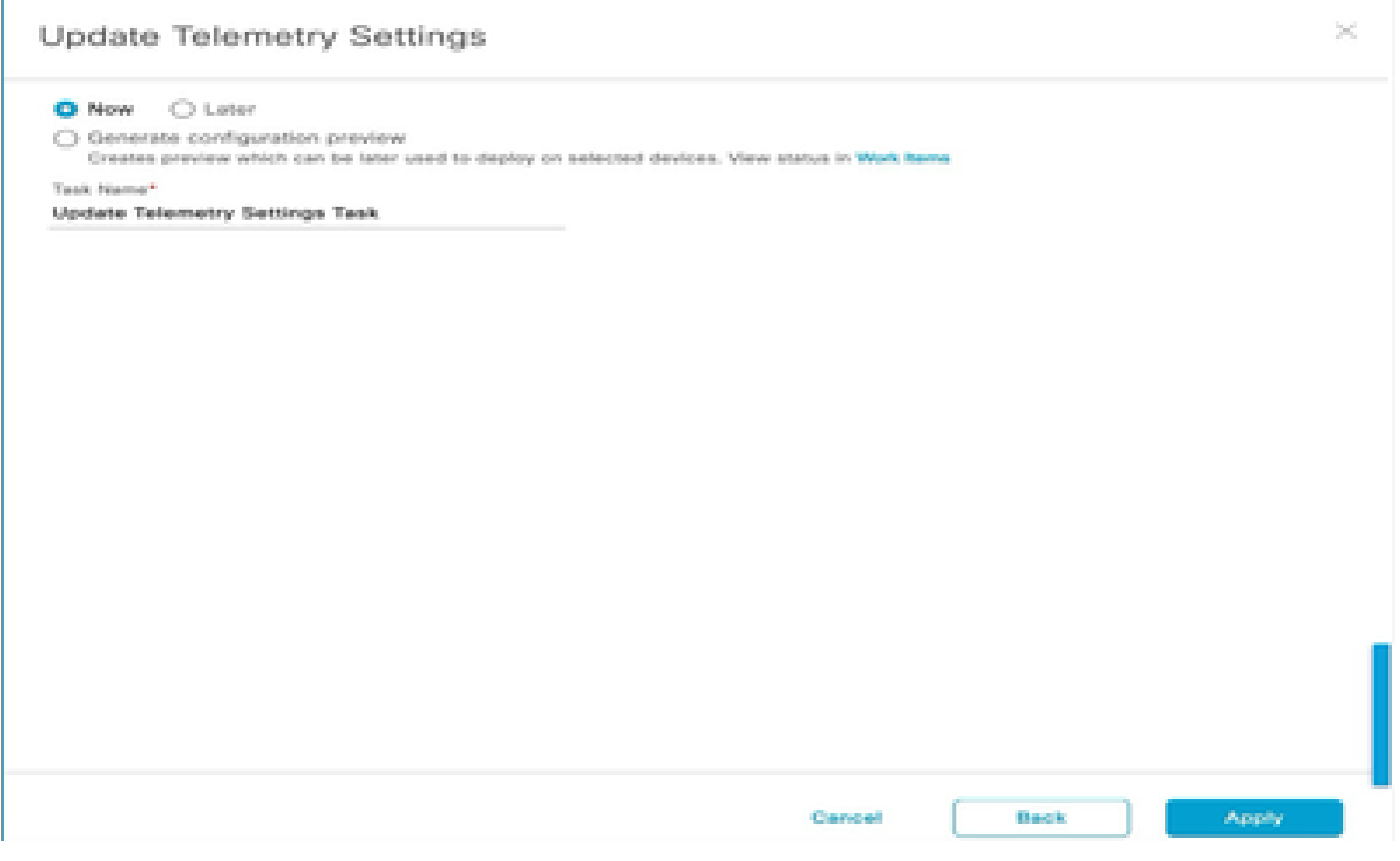

前提条件がすべて満たされている場合は、次の手順を実行してレポートワークフローを実行しま す。

ステップ 1:管理者クレデンシャル、またはスーパー管理者権限を持つカスタムロールを使用し て、Cisco Catalyst Centerにログインします。

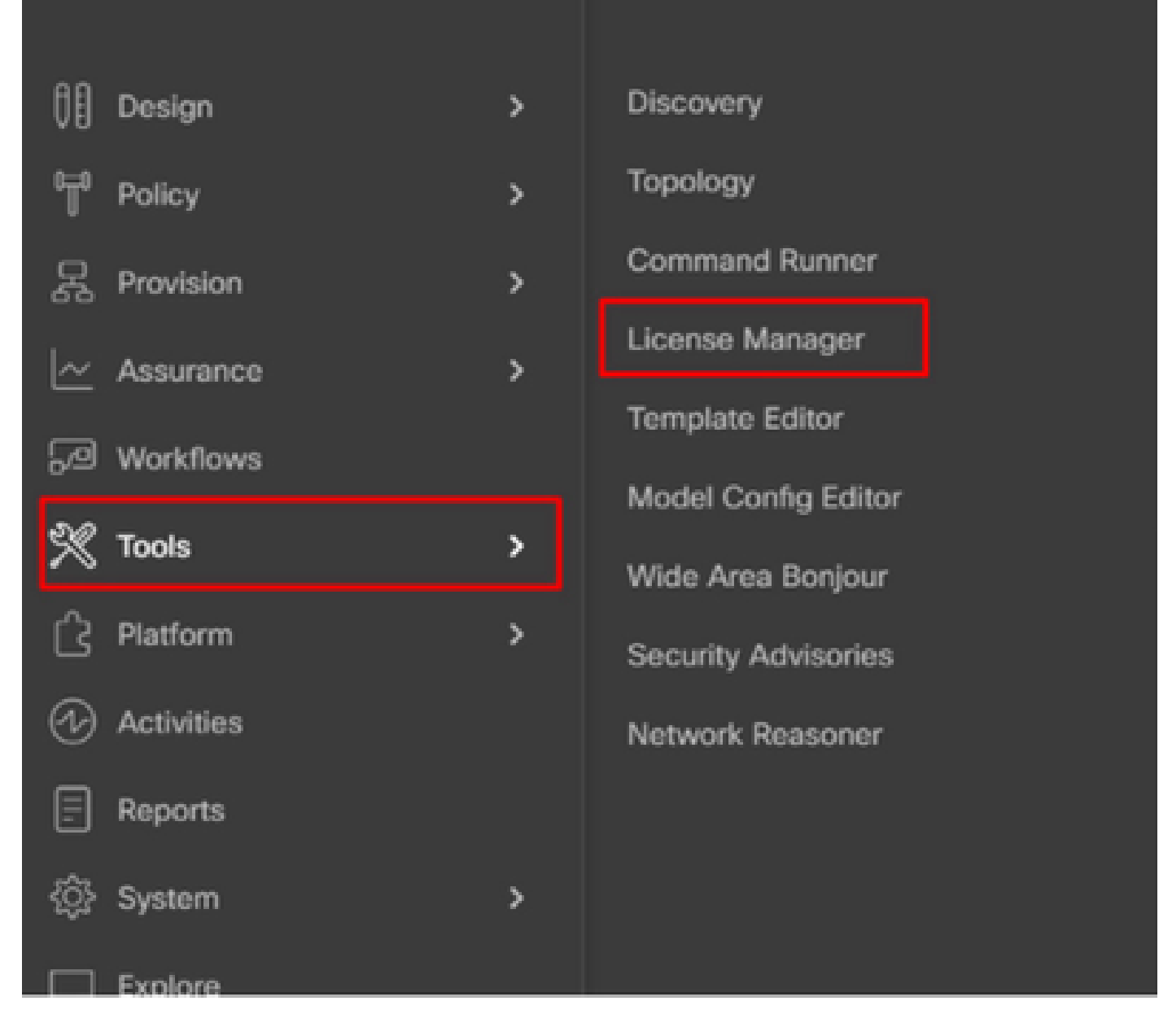

ステップ 2:Hamburgerに移動し、Tools > License Managerの順に選択します。

ステップ 3:Reportingタブを選択し、Smart License Compliance ダッシュレットを見つけます。 ダッシュレットをクリックしてワークフローを起動します。

#### E Cisco DNA Center Tools / License Manager Overview Licenses Devices Reporting Sync Status Q Search Hierarchy Some of your license compliance requirements have not been met. Learn more.  $\overline{\mathcal{N}}$ Search Help  $\vee$  (8) Global Available Workflows @ Recent Workflows C Unassigned Devices Smart License Compliance  $>$   $db$  India 5 device(s) are ready right now for streamlined  $>$  d) test licensing updates.

### ステップ 4:デバイスライセンスを保存するスマートアカウントと仮想アカウントを選択し、次 へをクリックします。

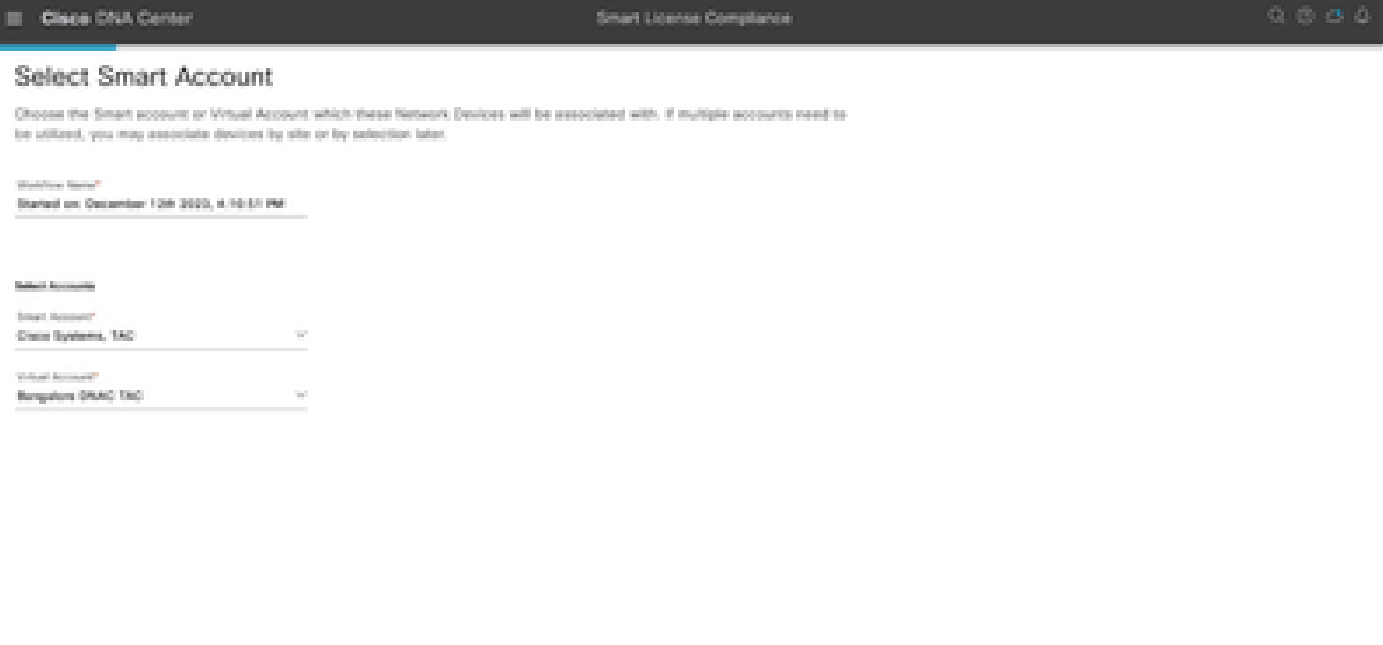

 $Q$  fatt - At deeper const

**College** 

### ステップ 5:ライセンス使用率をレポートするデバイスを選択します。

Smart License Comp

#### Choose Sites and Devices

There are it network device(s) across several sites which are noning IOS 17.3.2 or greater. You can choose to link all of them<br>right now, or just a subset. If you don't link with the Croco Smart Software manager now, you m

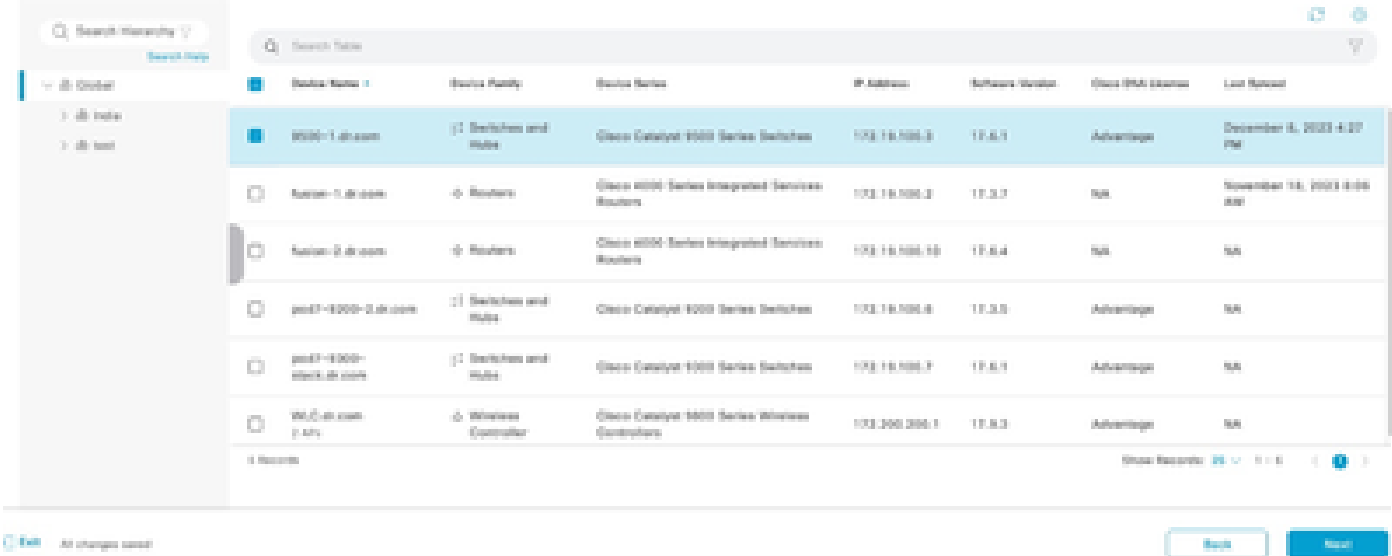

### 手順 6:必要に応じて、レポート間隔を変更します。

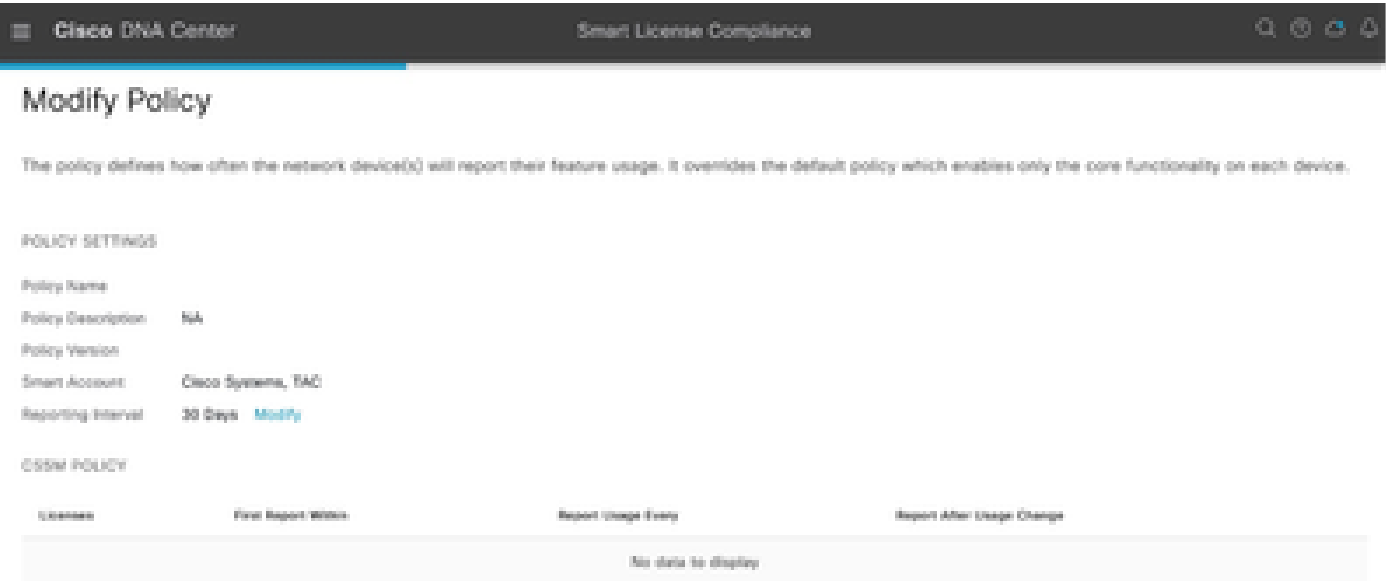

### 手順 7:デバイスの概要を確認し、NextをクリックしてReportingをトリガーします。

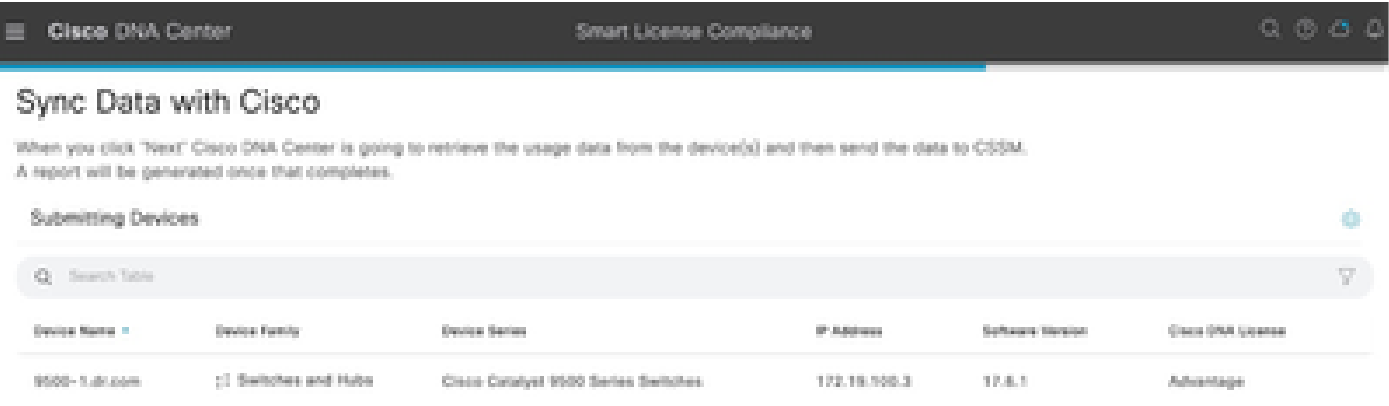

#### Summary

These are the following operations performed in this flow.

#### Syncing Data

Overall Sync Progress

Sending device license usage data to CSSM. The time taken to sync this data depends on the size of usage data and number of requests queued for processing on CSSM.

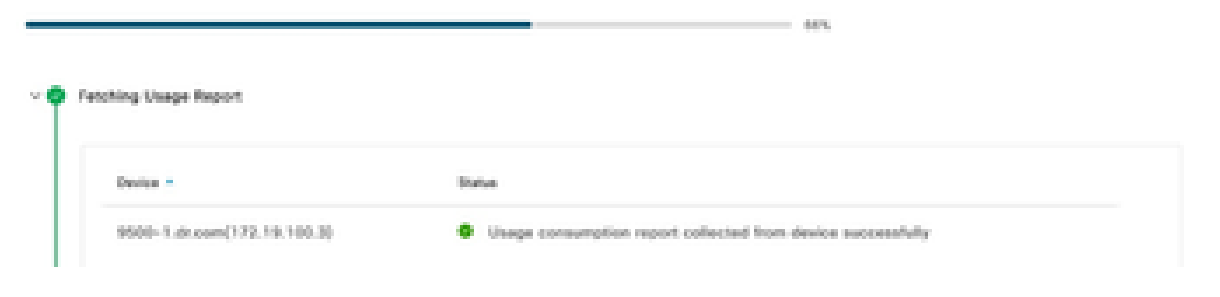

#### Cisco DNA Center

Smart License Compilance

#### Summary

These are the following operations performed in this flow.

#### Syncing Data

Sending device license usage data to CSSM. The time taken to sunctifis data depends on the size of usage data and number of requests queued for processing on CSSM.

Overall Sync Progress

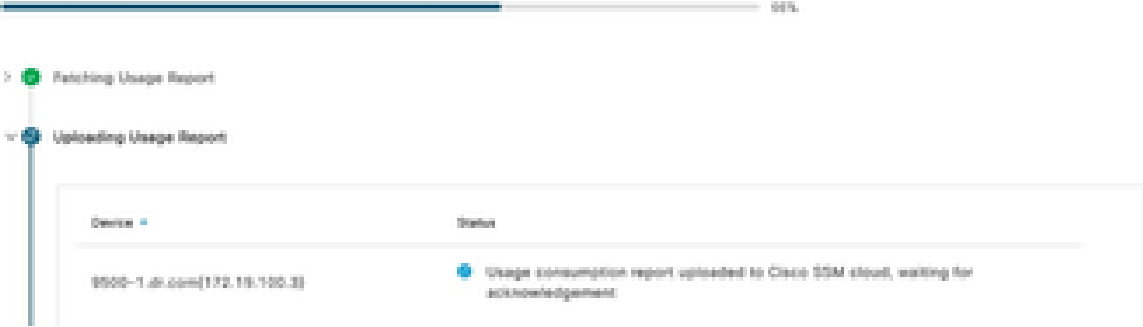

#### Summary

These are the following operations performed in this flow.

#### **Syncing Data**

Sending device license usage data to CSSM. The time taken to sync this data depends on the size of usage data and number of requests queued for processing on CSSM.

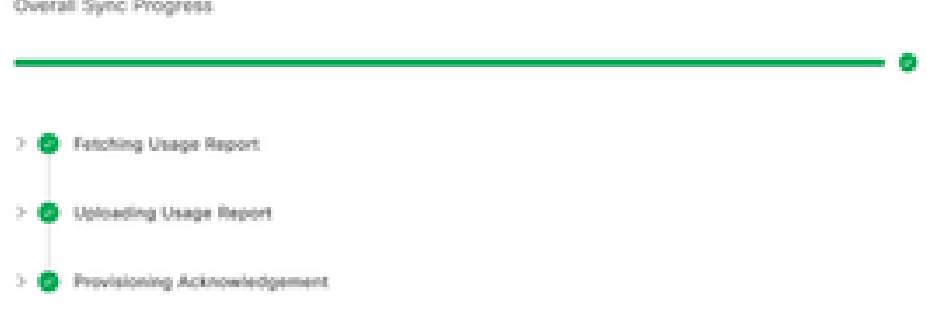

### シナリオ3:仮想アカウント間のライセンス移行

ステップ 1:管理者クレデンシャル、またはスーパー管理者権限を持つカスタムロールを使用し て、Cisco Catalyst Centerにログインします。

ステップ 2: software.cisco.comにログインして、Manage Licensesを選択します。

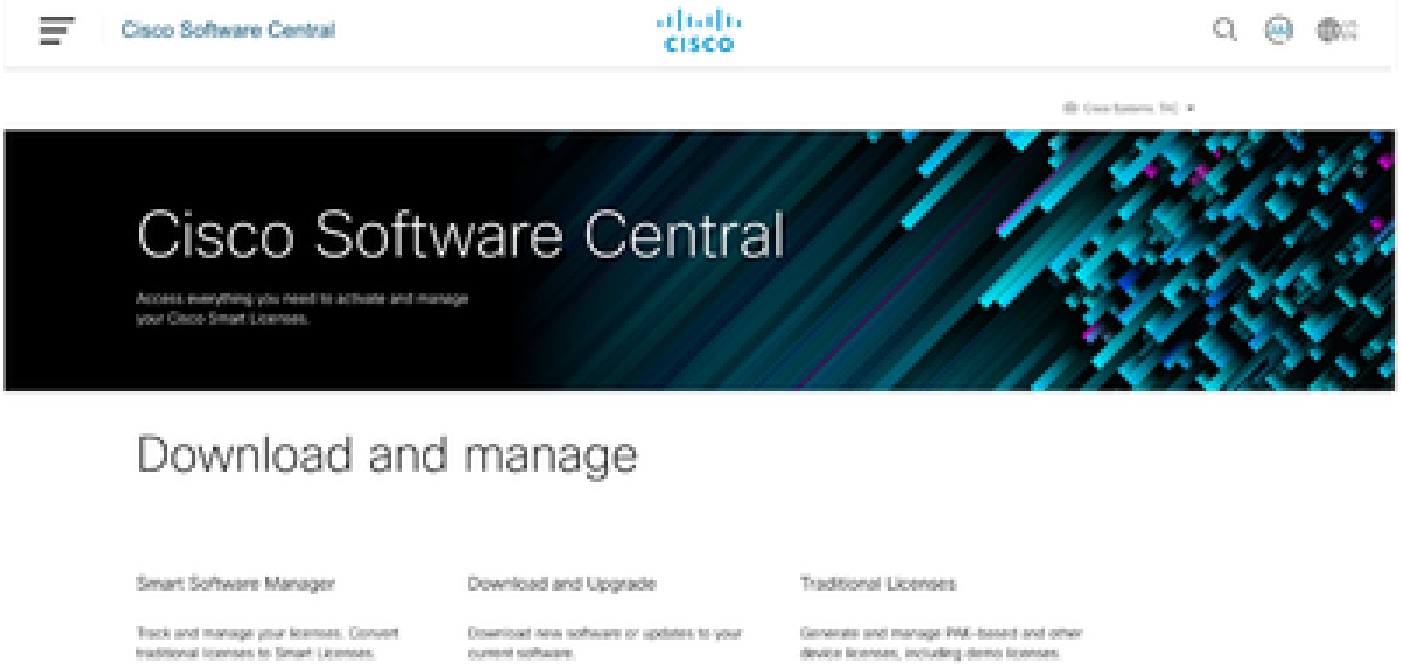

Micrope Scenes 3

Access downloads 3

Access LRP 31

ステップ 3:Inventoryに移動し、ソースVirtual Accountを選択します。

Cisco Software Central > Smart Software Licensing

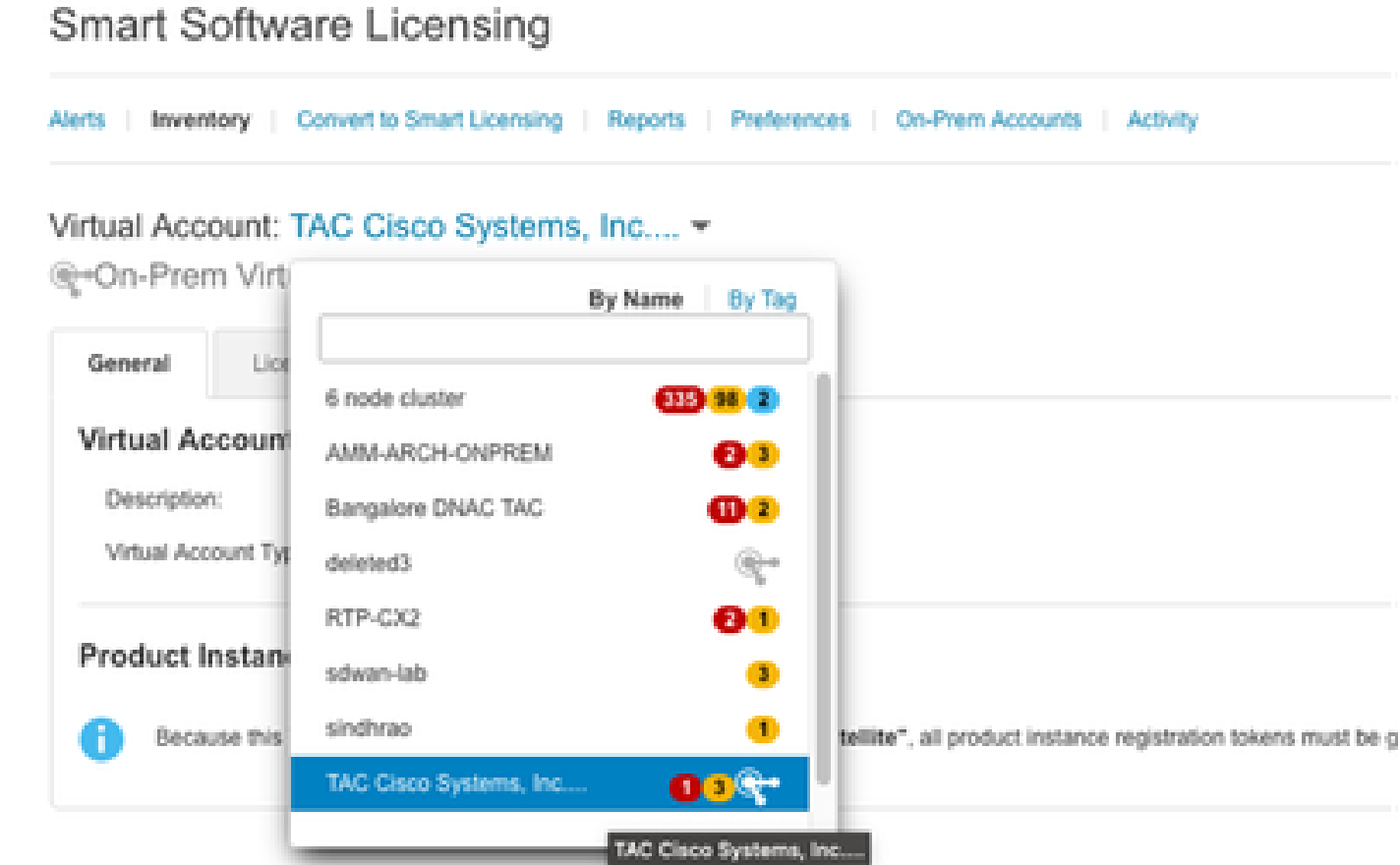

ステップ 4:Licenseタブを選択し、Target Virtual Accountを選択します。

Cisco Software Central > Smart Software Licensing

Smart Software Licensing

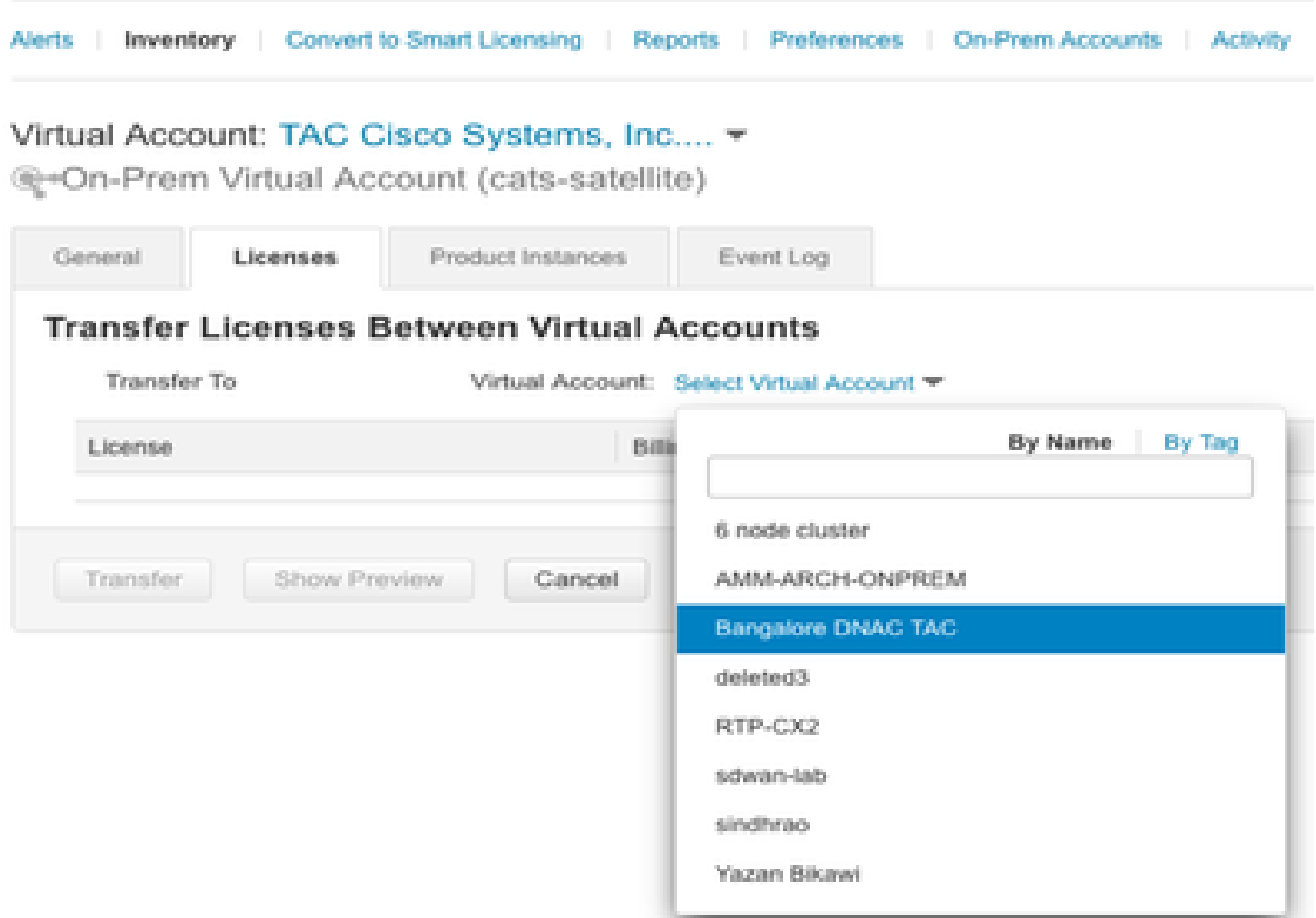

## ステップ 5:転送するライセンスを選択し、Actions & Select Transferをクリックします。

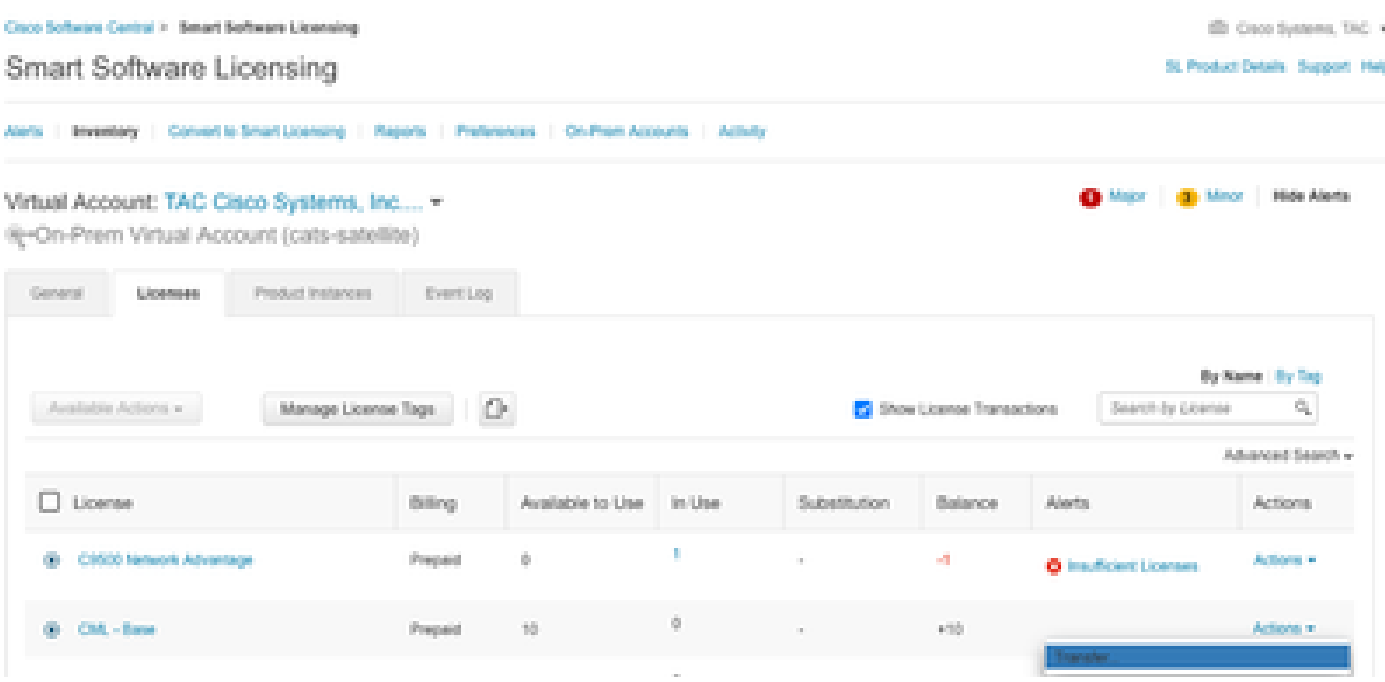

手順 6:転送するライセンスの数量を選択して、Transferをクリックします。

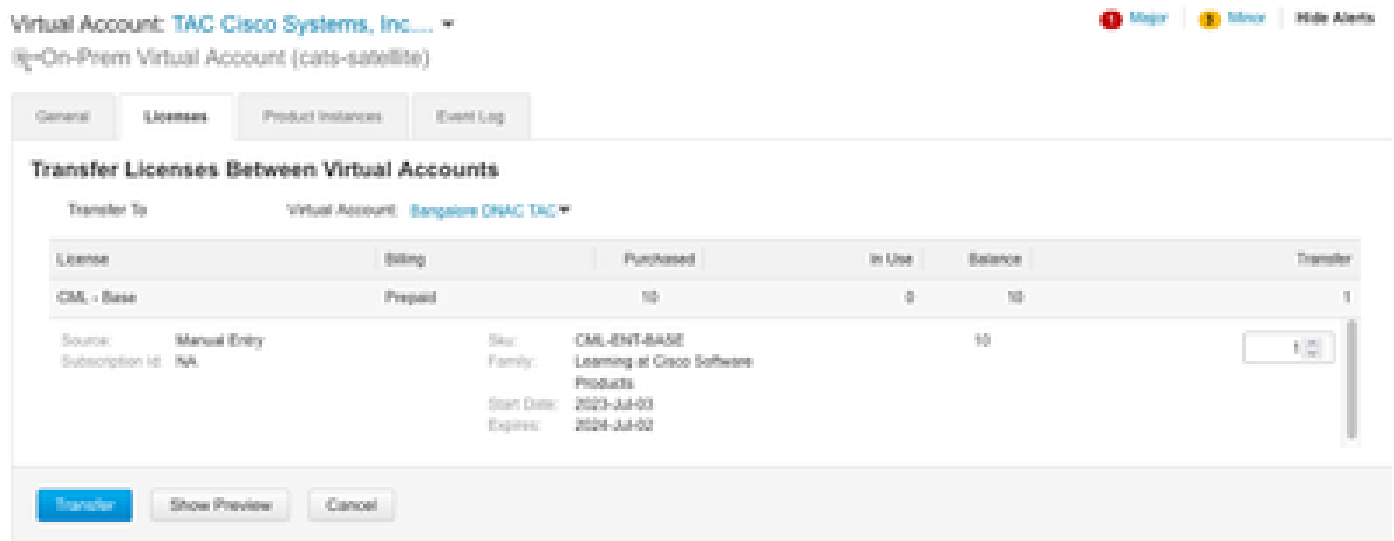

### シナリオ4:スマートアカウント間のライセンス移行

異なるスマートアカウント間でのライセンスの移行は、シスコライセンスチームが行うことがで きます。次のステップを参照して、それぞれのチームでケースを提起してください。

ステップ 1:シスコのクレデンシャルで[https://mycase.cloudapps.cisco.com/case?swlに](https://mycase.cloudapps.cisco.com/case?swl)ログイン します。

ステップ 2:Open New Caseをクリックし、Software Licensing > Expand License Management > Select Move Licensesの順に選択します。次に、Reassign licenses between SAを選択し、 Open Caseをクリックします。

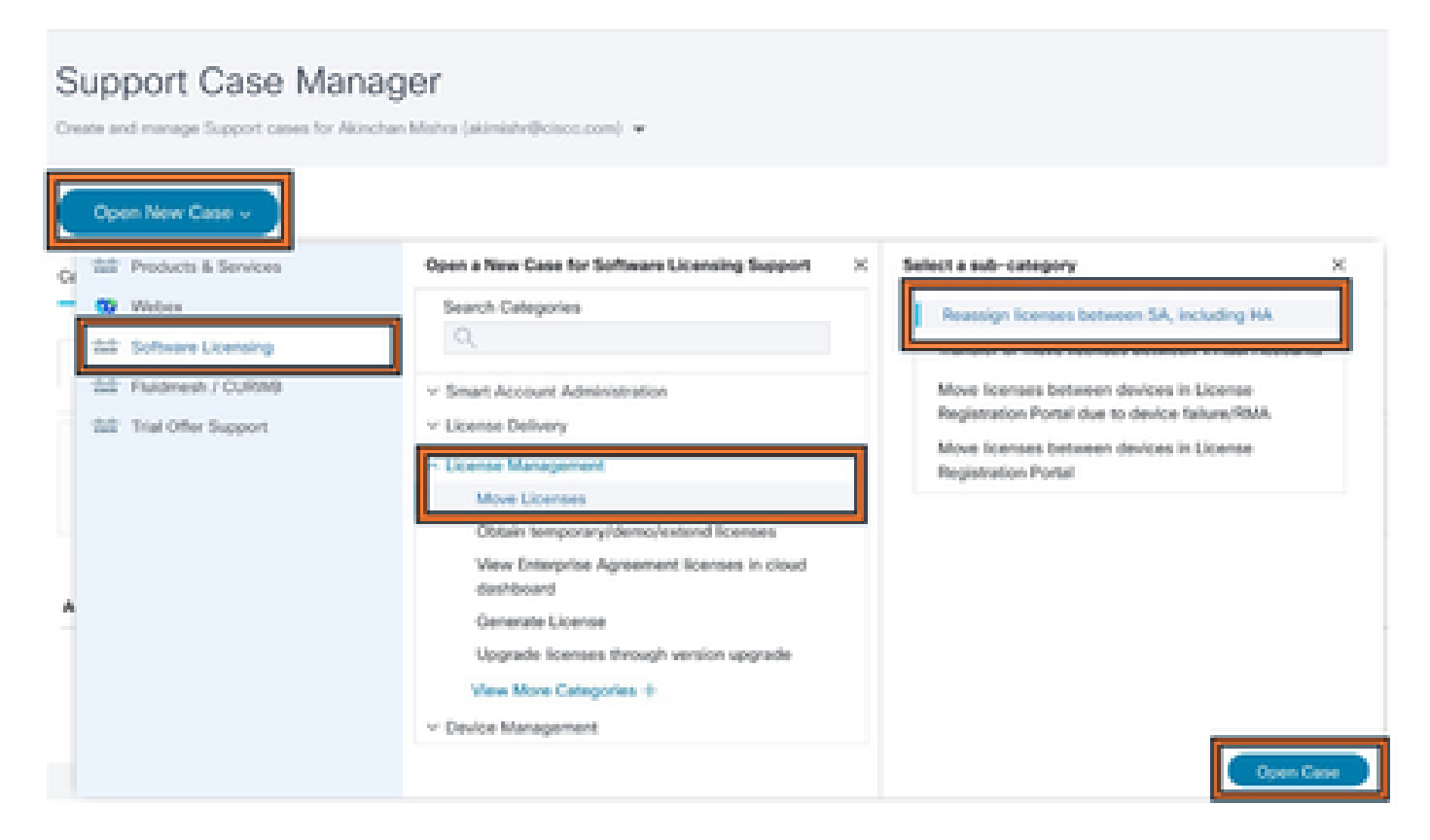

ステップ 3: 該当する製品 (ワイヤレス、スイッチングなど) を選択し、フォームに入力して要

### 求を送信します。

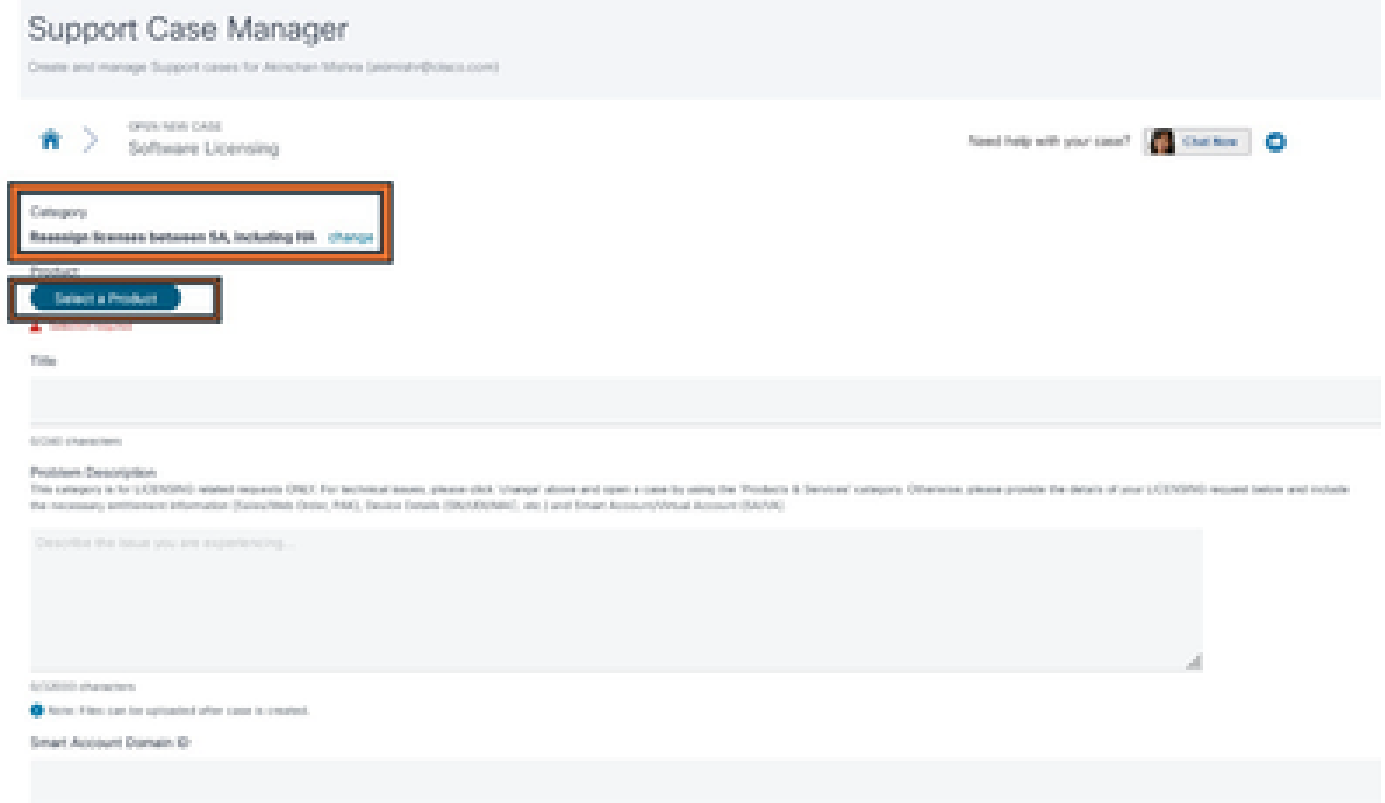

シナリオ5:SSM接続モードの変更

ステップ 1:管理者クレデンシャル、またはスーパー管理者権限を持つカスタムロールを使用し て、Cisco Catalyst Centerにログインします。

ステップ 2:Hamburgerに移動し、System > Settingsの順に選択します。

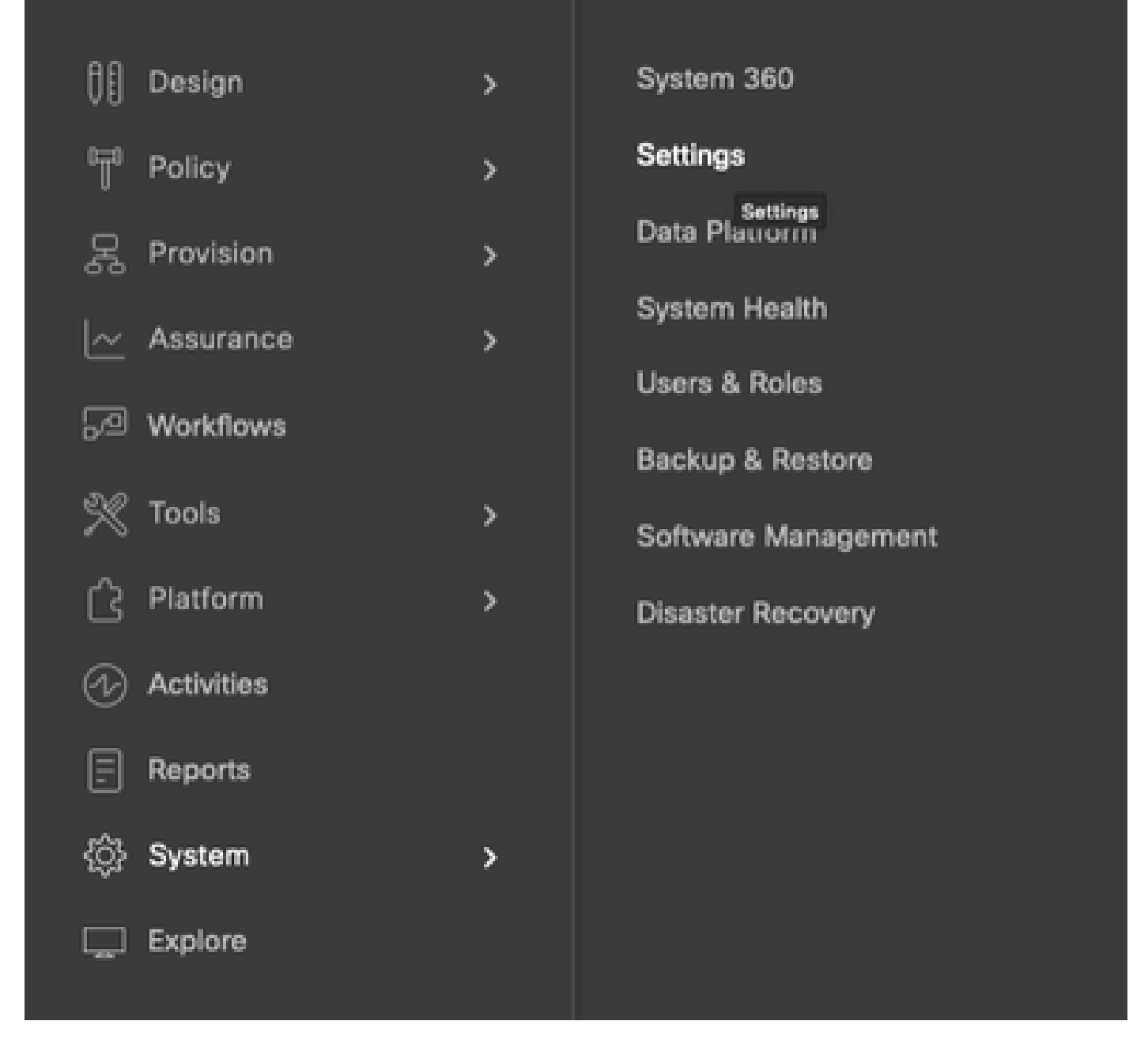

ステップ 3: SSM Connection Modeを選択して、必要なオプション(Direct/Smart Proxy/On-Prem)を選択します。[Save] をクリックします。

System / Settings

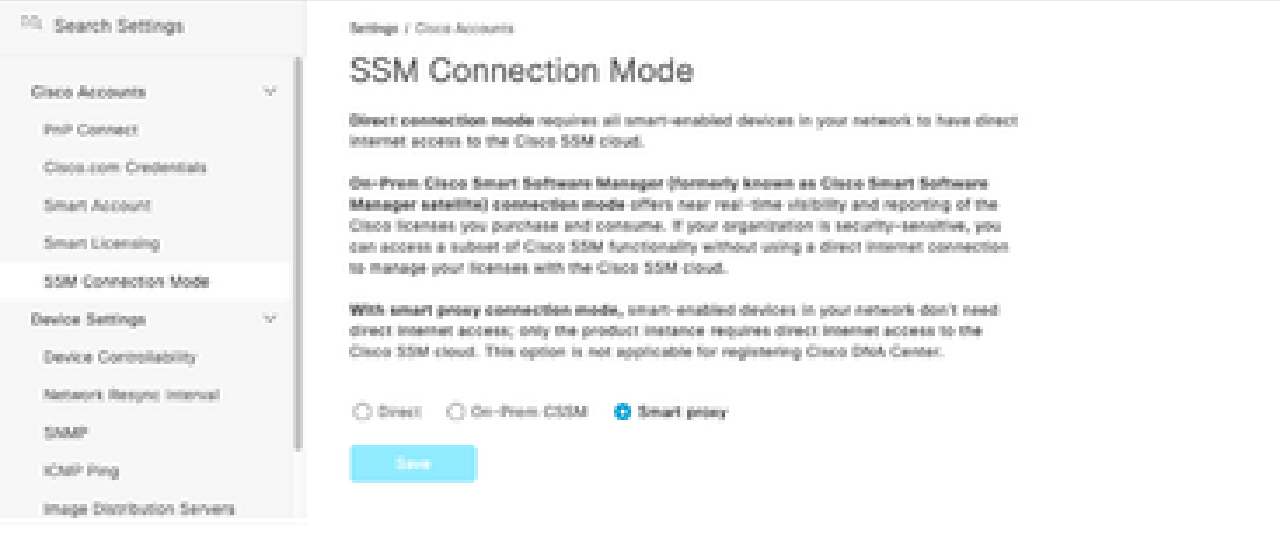

# シナリオ6:スマートアカウントとCisco Catalyst Centerの統合

ステップ 1:管理者クレデンシャル、またはスーパー管理者権限を持つカスタムロールを使用し て、Cisco Catalyst Centerにログインします。

ステップ 2:Hamburgerに移動し、System > Settingsの順に選択します。

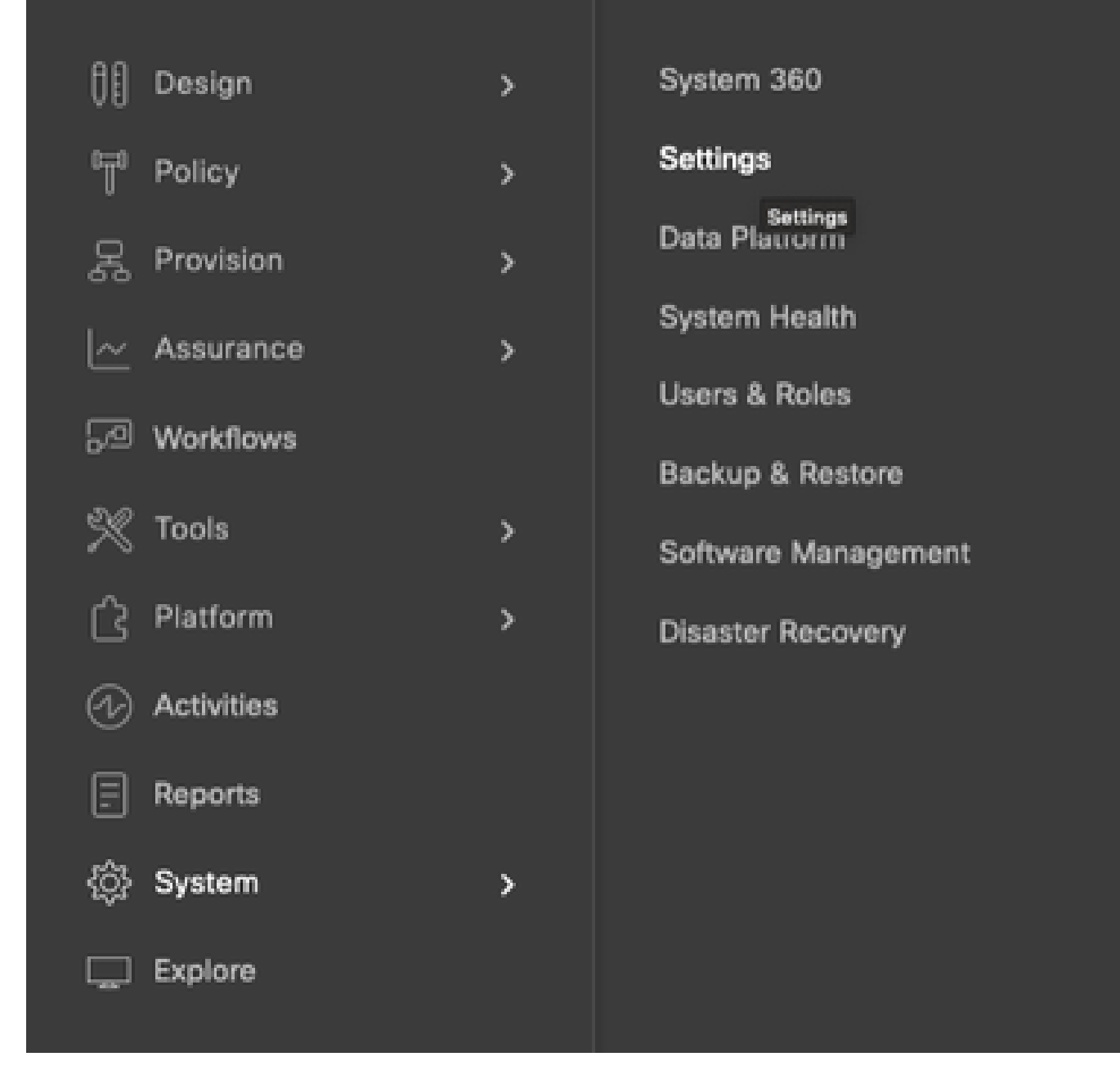

ステップ 3:Smart AccountでAddをクリックします。

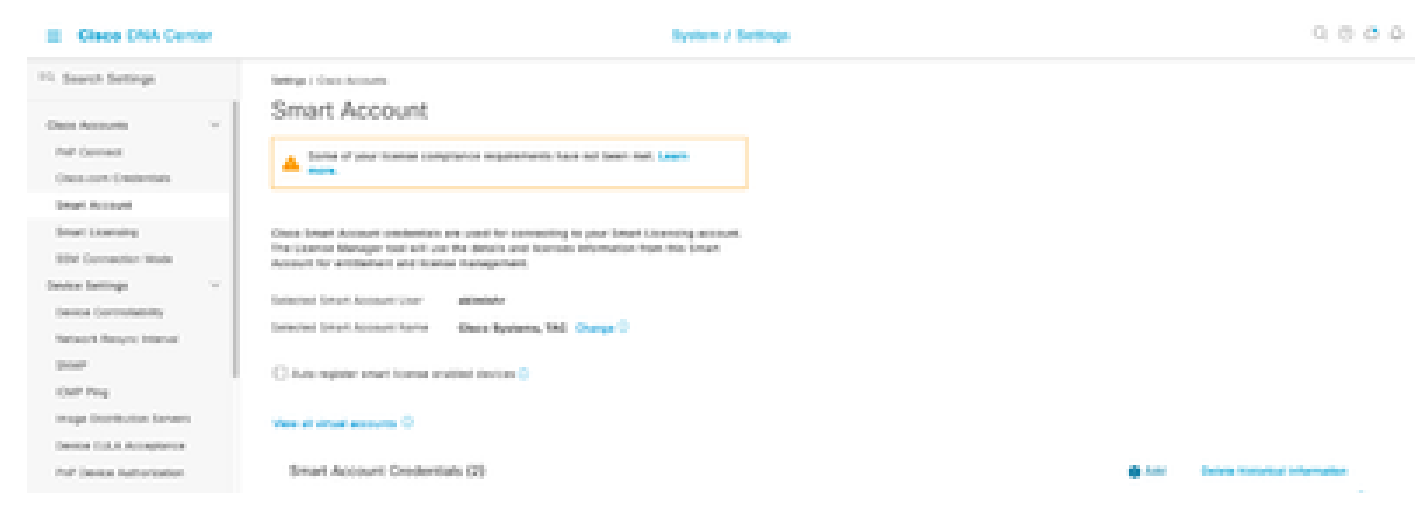

### ステップ 4:スマートアカウントのユーザ名とパスワードを入力して、Saveをクリックします。

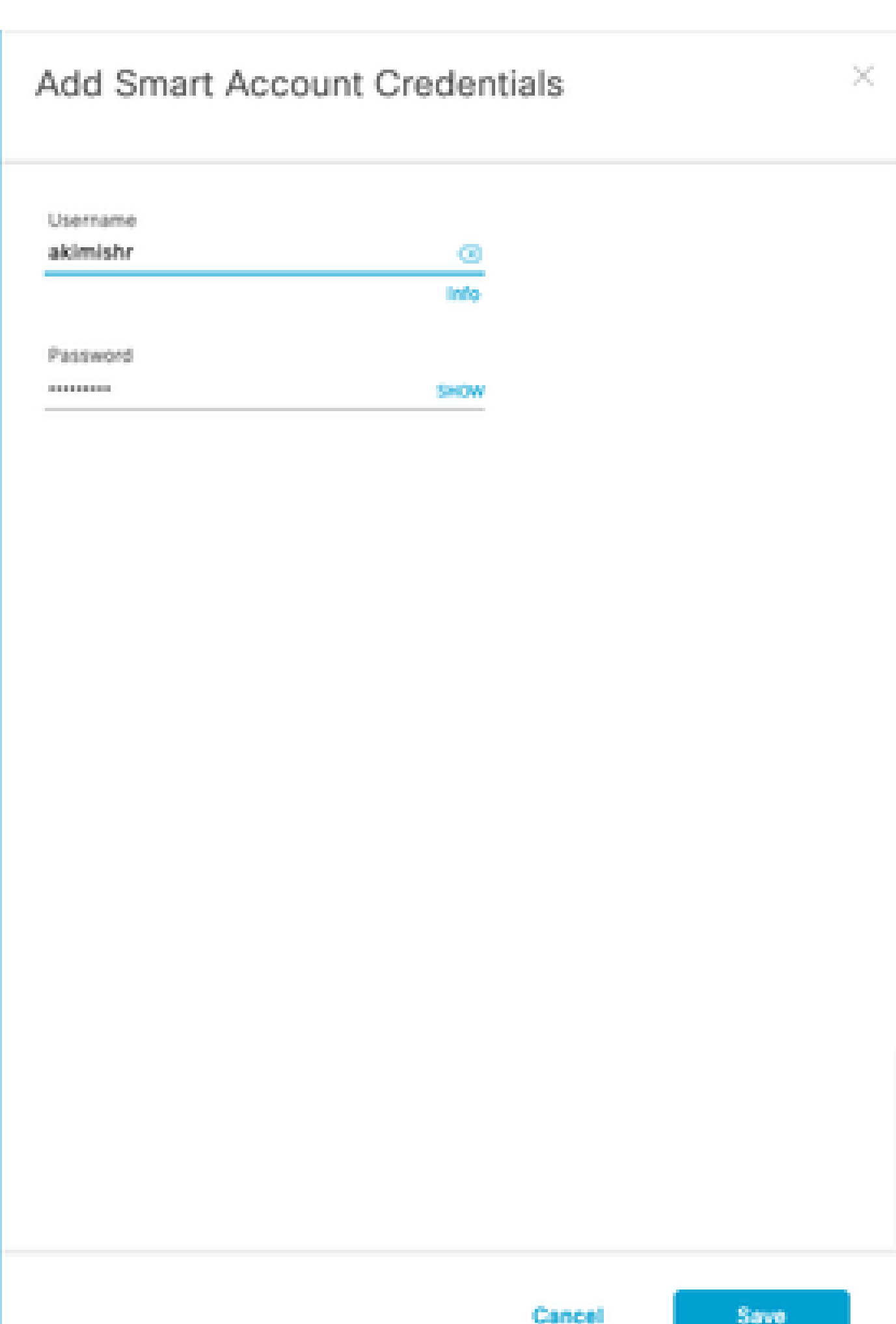

ステップ 5:複数のスマートアカウントがある場合は、手順3と4を繰り返します。

翻訳について

シスコは世界中のユーザにそれぞれの言語でサポート コンテンツを提供するために、機械と人に よる翻訳を組み合わせて、本ドキュメントを翻訳しています。ただし、最高度の機械翻訳であっ ても、専門家による翻訳のような正確性は確保されません。シスコは、これら翻訳の正確性につ いて法的責任を負いません。原典である英語版(リンクからアクセス可能)もあわせて参照する ことを推奨します。